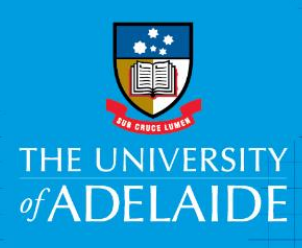

# Submitting an Other Payment Request e-Form

# **Introduction**

This guide is intended for staff who need to request ad hoc payments to other University staff, students or non-staff (e.g. visitors), where an invoice arrangement is not applicable.

## When to use an Other Payment e-Form

This form should be used for:

- travel advance payments to staff or students
- incidental allowances to staff
- honorariums to external examiners in line with [Universities Australia Guidelines](https://www.universitiesaustralia.edu.au/)
- reimbursements to non-staff (e.g. visitors) for expenses incurred on behalf of the University\*
- payment requests where there is no invoice
- prizes for students.

\*If the payment for a non-staff member is an initial payment, a [Banking Authority Form](https://www.adelaide.edu.au/finance/docs/forms/studforms/banking-authority-form.docx) and/or [Statement](https://www.ato.gov.au/uploadedFiles/Content/MEI/downloads/Statement%20by%20a%20supplier.pdf)  [by Supplier Form](https://www.ato.gov.au/uploadedFiles/Content/MEI/downloads/Statement%20by%20a%20supplier.pdf) may also need to be completed.

#### When not to use an Other Payment e-Form

This form must not be used for:

- **reimbursement of out of pocket expenses for staff or students** (submit a reimbursement request)
- **payments to staff** (above exempted) prize/award payments, committee attendance fees, consulting funds or any other payments either directly or indirectly related to their employment. These payments are paid via Payroll and maybe subject to tax; contact the [HR Service Centre](https://www.adelaide.edu.au/hr/about/service-centre/enquiry/)
- **payments to Australian individuals external to the University** (including attendance at review panels, committees etc) this is in line with providing a service on a contract type payment. An employment contract must be in place – refer to the [HR website.](https://www.adelaide.edu.au/hr/systems/)

If in doubt, please contact Finance & Procurement Services [finprosupport@adelaide.edu.au](mailto:finprosupport@adelaide.edu.au)

## To access the Other Payment Request e-Form

- Click on the Other Payments Form link under [Documents, Forms & Policies](https://www.adelaide.edu.au/finance/docs/category.html) > Forms > Accounts Payable
- Click on the Kofax button on the Finance & Procurement Services [homepage,](https://www.adelaide.edu.au/finance/) and select Other Payments Form from the Forms drop down list
- Click on the Kofax tile in the Finance System and select Other Payments Form from the Forms drop down list.

However if you are travelling or not on the University network:

- Please visit ITDS website to set up the **ADAPT** and/or [VPN](https://www.adelaide.edu.au/technology/your-services/network-services/remote-access-via-virtual-private-network-vpn) to access Kofax
- Alternatively, please nominate an alternative user in advance to action on your behalf [\(link\)](https://www.adelaide.edu.au/finance/delegation/)

#### Procedure

To raise an Other Payment request;

- 1. Select **Other Payment Form** from the Forms drop down list
- 2. Complete the **Beneficiary Information** details
	- a. enter the supplier ID (if known) and/or beneficiary's name by typing directly into the fields or using the Search function. Staff/Student IDs entered in format s1234567.
	- b. the Approver must be the beneficiary's Line manager (Staff) or Supervisor (Students), CI for grant expenditure or budget owner for non-staff, entered in format a1234567.
- 3. Select the Payment Request Type from dropdown list.
- 4. Enter each payment as an individual line by entering data into the blank field above the payment description line, working in order from left to right. There are a mixture of data fields, drop down lists and look up functions to assist you.

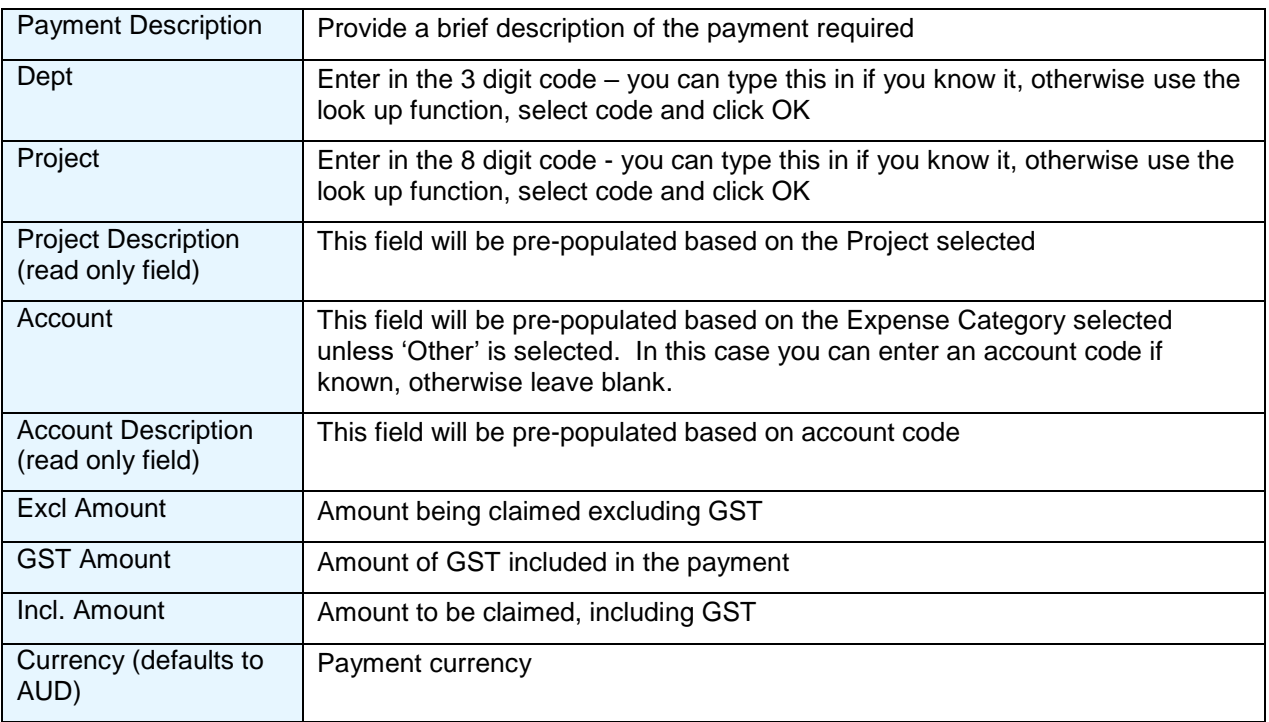

5. Once you have completed all the data fields click **Add**. Repeat steps if more lines are required.

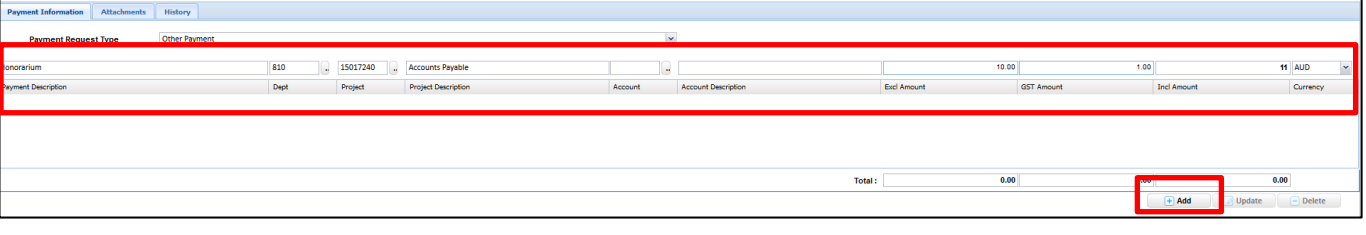

6. To amend a line(s) click on the individual line to highlight it, make your changes and then click **Update.** If you wish to delete a line(s) click on the individual line to highlight it then click **Delete.**

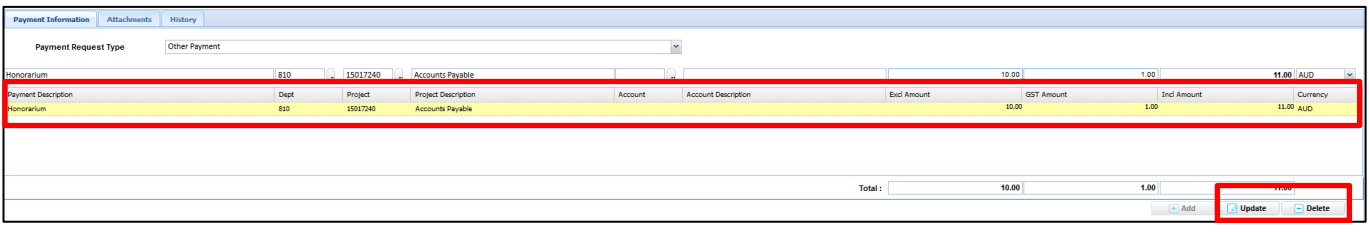

- 7. Adding attachments
	- a. Click the **Attachments** Tab
	- b. Click browse, select document, click open
	- c. The file will appear in the list
		- i. To delete click on the **download** link and select delete

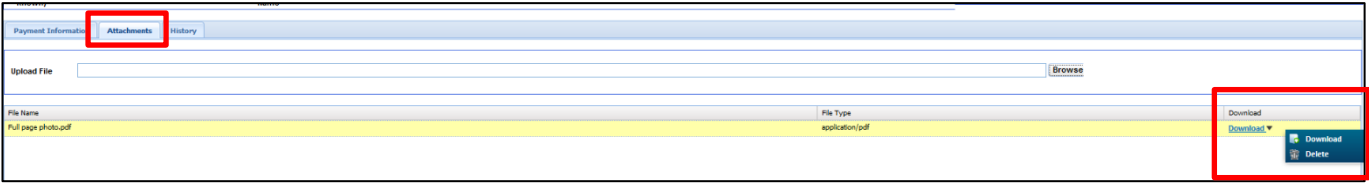

- 8. Once you have completed all data fields and attached all necessary supporting documentation click **Submit**.
- 9. A pop up will appear with your unique 'K' reference number this is also the voucher number in the Finance System.

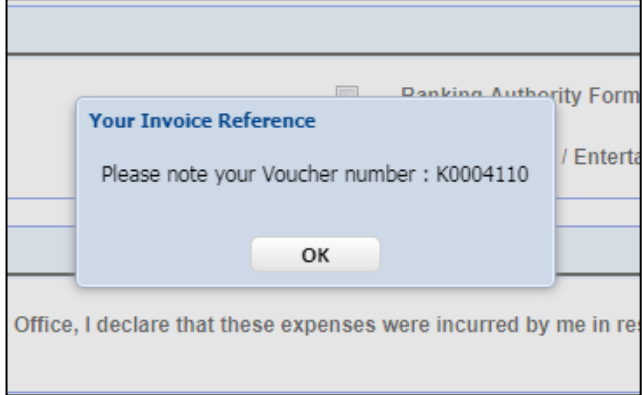

## Additional information

- Payments will be made in the currency listed on the Other Payments Form
- You can track the status of your request including the payment date by using the Search functionality (refer to separate guide). Note: this is the day the funds are released from the University, when it appears in the beneficiary's bank account is dependent on their banking instruction.

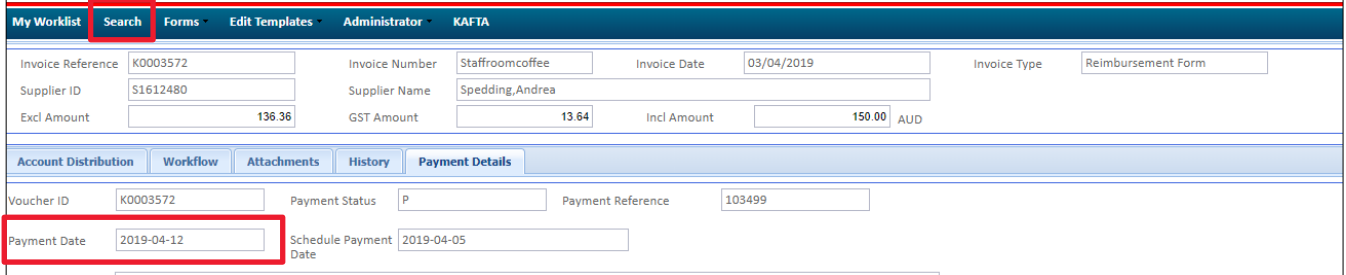

## Related Quick Reference Guides

For other quick reference guides and FAQ's, visit the [Payables Online Resources webpage.](https://www.adelaide.edu.au/finance/procurement/payables/)

## Need help?

For further support or questions, contact Finance & Procurement Services on +61 8 8313 3414 or [finprosupport@adelaide.edu.au](mailto:finprosupport@adelaide.edu.au)